#### **1.1. Writing to the Tab Delimited .gazedata File in EET 3.1** *Summary:*

E-Prime provides extensive capabilities for collecting, reporting, and viewing data. In most designs, E-Prime is used to collect and output one data row per trial. In eye tracking experiments, the goal is to collect and output data for every eye gaze sample (of which there may be several hundred to thousands per trial depending on the trial duration). Because of this, EET paradigms are enabled to employ an additional data collection and output technique which results in the creation of a Tab Delimited text file. This file contains data rows which are a combination of eye gaze data received by E-Prime from the Tobii Pro Eye Tracker and any additional data added by the user via E-Prime.

The type and amount of data you choose to collect is determined by your experimental design and analysis choices. To allow maximum flexibility, the methods are performed in script sections of the experiment (as opposed to PackageCalls) to expose both the content and the format of output files to manipulation by the user.

**NOTE**: *The following tasks can be performed in any EET 3.1 experiment where a .gazedata file is needed since the User Script and SaveGazeData InLine is written generically. However, you can also use and modify the experiment file attached to [SaveGazeData in E-Prime Extensions for Tobii Pro](http://www.pstnet.com/scripts/common/keyword/?KeyWord=KB28886)  [3.1.](http://www.pstnet.com/scripts/common/keyword/?KeyWord=KB28886)*

#### *Overview of Tasks:*

- Open the experiment you wish to add gaze data to.
- Declare a Global User Defined Data Type and name it UserEyeGazeDataType.
- Add a new member to the end of the UserEyeGazeData Type data structure.
- Edit the script to append a tab character and new column label.
- Append an ebTab line for the UserEyeGazeDataType.
- Create the SaveGazeData InLine.
- Modify the SaveGazeData InLine to use the HitTest method to track AOIs.
- Verify the overall experiment structure and run the experiment.
- Open the .gazedata file.
- Familiarize yourself with the basic structure of the .gazedata file.
- Open the .gazedata file for TETFixedPositionAOI to verify the data written to the file.
- Look at the specific sections of script from the SaveGazeData InLine and the TETFixedPositionAOI UserScript side by side with the columns of the .gazedata file the script created.
- Learn how the .gazedata file is created.

#### *Recommended readings:*

Before beginning the E-Prime Extensions for Tobii Pro Tutorial, we recommend that you have read the information we offer on scripting:

> [Article 23286: Extending Experiments with Script](http://www.pstnet.com/scripts/common/keyword/?KeyWord=KB23286) [Article 22869: Getting Started with Writing Script](http://www.pstnet.com/scripts/common/keyword/?KeyWord=KB22869) [Article 22879: User Script Window](http://www.pstnet.com/scripts/common/keyword/?KeyWord=KB22879) [Article 22710: InLine Object](http://www.pstnet.com/scripts/common/keyword/?KeyWord=KB22710)

*Estimated Tutorial Time:* 15-20 minutes

**NOTE:** *The typical E-Prime data file (.edat3) generated by your experiment is always available to you (unless you take steps to specify otherwise). For most eye tracking studies, the output file described in this section is the data most used in your data analysis (as opposed to the .edat3 file). It is up to the experimenter to specify the column ordering of this output file and to verify that the correct data is available for the analysis which the experimenter expects to perform on the data.*

**NOTE:** *What data should you collect in your .gazedata file? As you will see, the starting design material provided includes the typical non-paradigm specific data you are likely to collect. It does not, however, include paradigm specific data which might be critical to your study. The subsequent tasks show you how to add this additional data. During this tutorial, script is added to the experiment that manipulates the format of the output file. Additionally, the HitTest method to discern the Areas of Interest (AOI) we are tracking in the experiment is discussed. AOIs are defined areas on the screen which represent critical objects or regions. AOIs are typically used in analysis or active runtime processing in E-Prime.* 

## **Task 1: Add the TETOpenGazeDataFile PackageCall to Create and Open the Tab Delimited .gazedata File**

*Add a PackageCall to the SessionProc that opens the .gazedata file.* 

The **TETOpenGazeDataFile** PackageCall needs to be added to an experiment to open the Tab Delimited .gazedata file that is created (in addition to the .edat3 file) once an experiment has completed.

1) *Drag* the shortcut **TETOpenGazeDataFile** object from the **Tobii Pro Toolbox** and *drop* it where you want the .gazedata file opened (typically the SessionProc after Calibration).

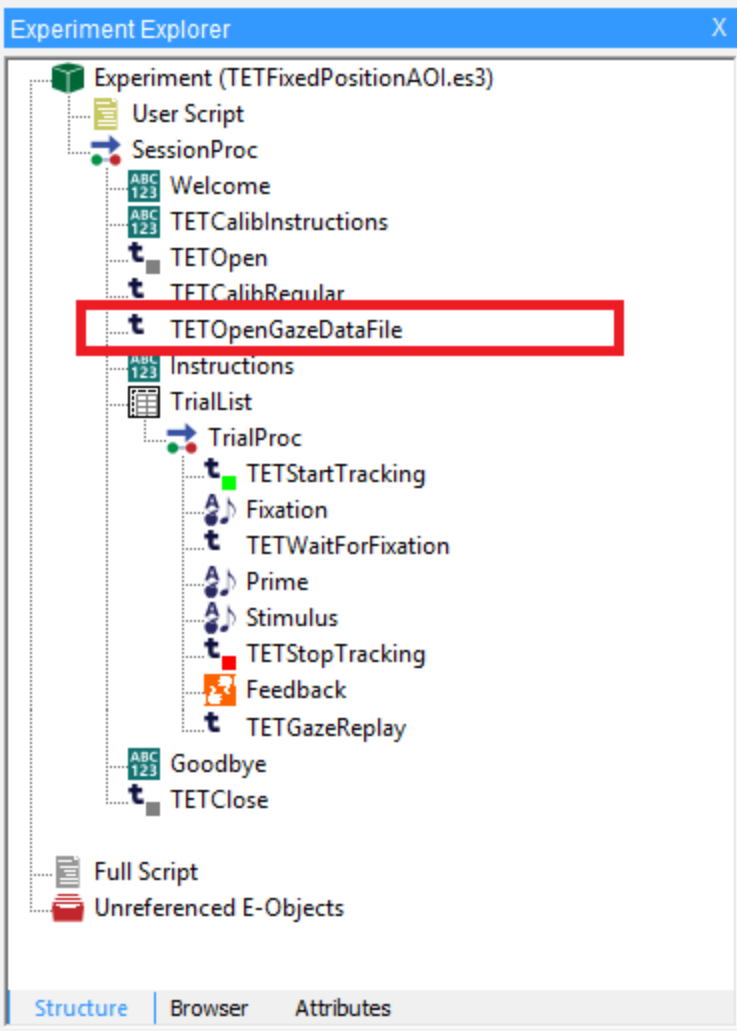

# **Task 2: Add the TETCloseGazeDataFile PackageCall to End Data Collection**

*Add a PackageCall at the end of the SessionProc that closes the. gazedata file.*

At the end of the experiment, **TETCloseGazeDataFile** needs added to close the .gazedata file that was previously opened. This must occur whenever you are no longer saving any new .gazedata values in the file.

1) *Drag* the shortcut **TETCloseGazeDataFile** object from the **Tobii Pro Toolbox** and *drop* it after the **Goodbye Object** in the **SessionProc.**

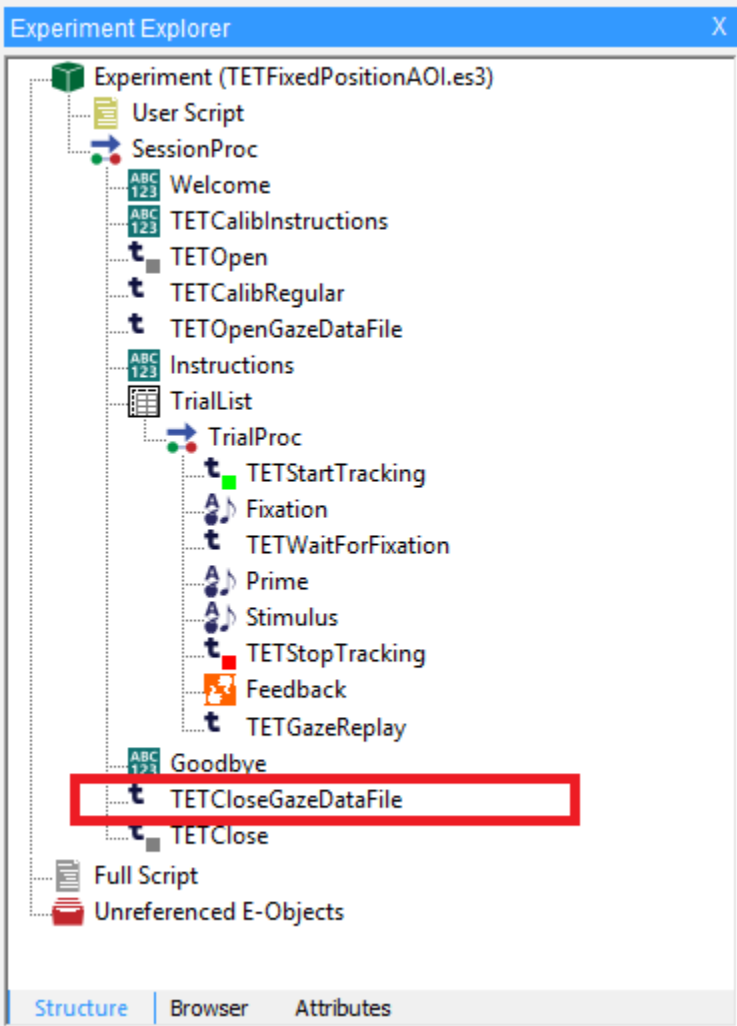

# **Task 3: Copy the TETUserScript.txt into the E-Prime User Script**

*Open the TETUserScript.txt file, copy the contents, and paste them into the User Script tab in E-Studio.*

The **UserEyeGazeData** Type data structure is used to keep track of information specific to E-Prime conditional data per eye gaze observation. You may use it to help you to track and log any additional experiment related data that you need to associate with the gaze data. The quick and efficient way to get started is to copy the entire contents of the TETUserScript.txt included in *[SaveGazeData in E-Prime Extensions for Tobii Pro 3.1](http://www.pstnet.com/scripts/common/keyword/?KeyWord=KB28886)* and paste it into the User Script window.

The script provided in TETUserScript.txt and TETFixedPositionAOISave

GazeData.txt can be copied to every experiment that you create. They were written to be exported easily and contain commonly used variables. For each new experiment you create, you may need to alter some of the variables to be specific to that experiment.

- 1) *Double click* the **TETUserScript.txt** file to open the file in your default text editor application (e.g., Notepad).
- 2) *Select* the **Edit** > **Select All (Ctrl+A)** to highlight the contents of the file.
- 3) *Select* **Edit** > **Copy** (**Ctrl+C**) to copy the contents of the file.

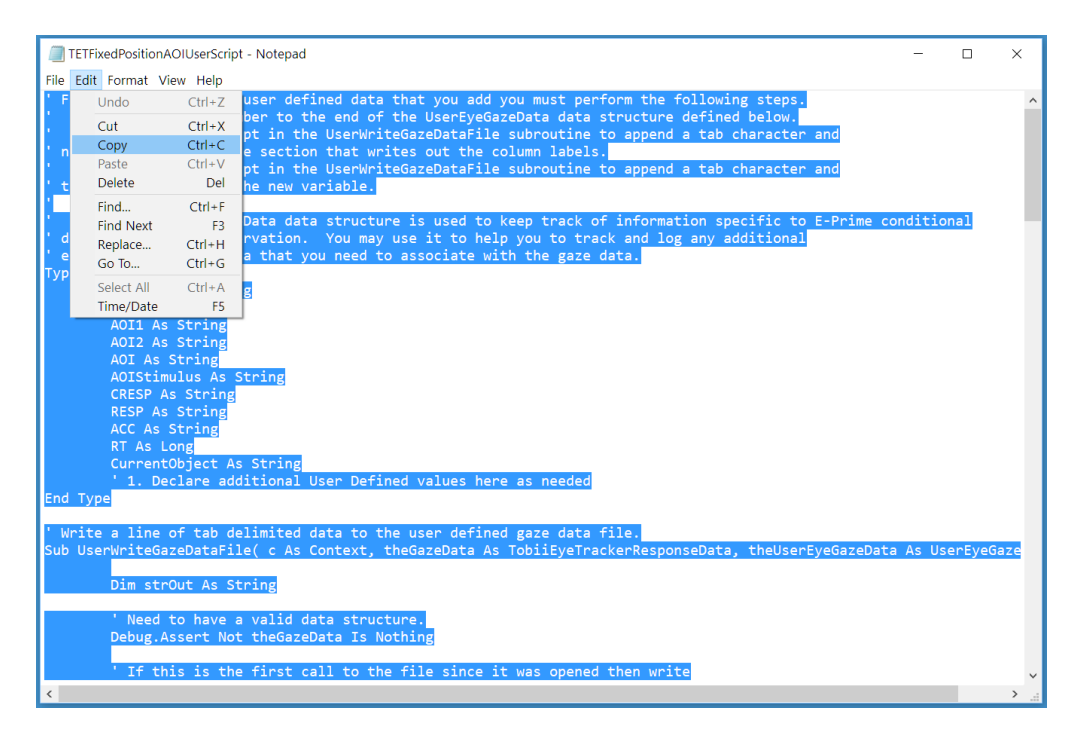

4) *Open* the **User Script** window (Alt+7 to open) in **E-Studio**.

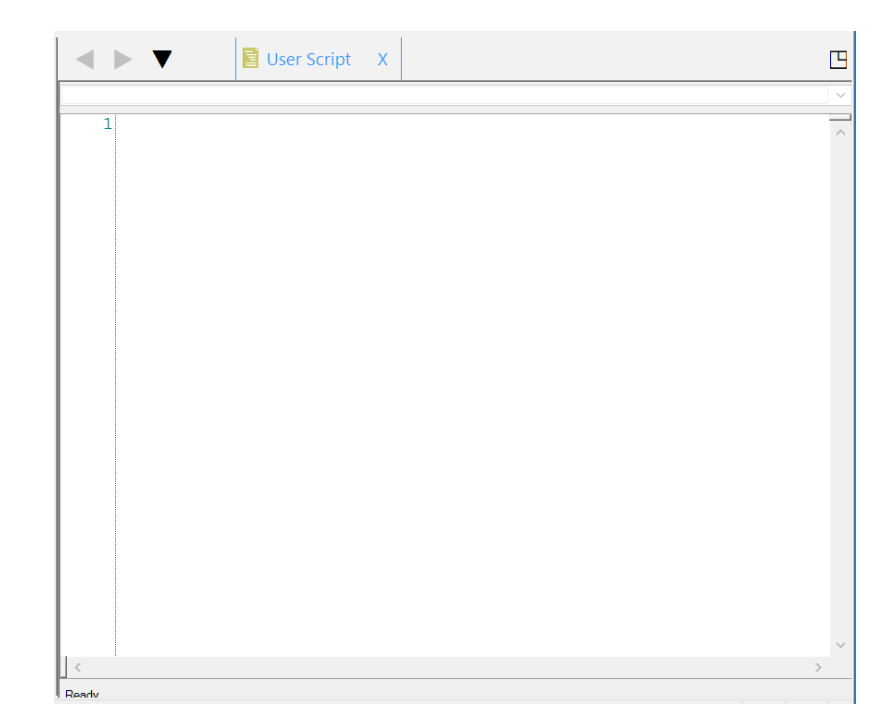

5) *Paste* the contents of the file into the **User Script** and then *save* the experiment file.

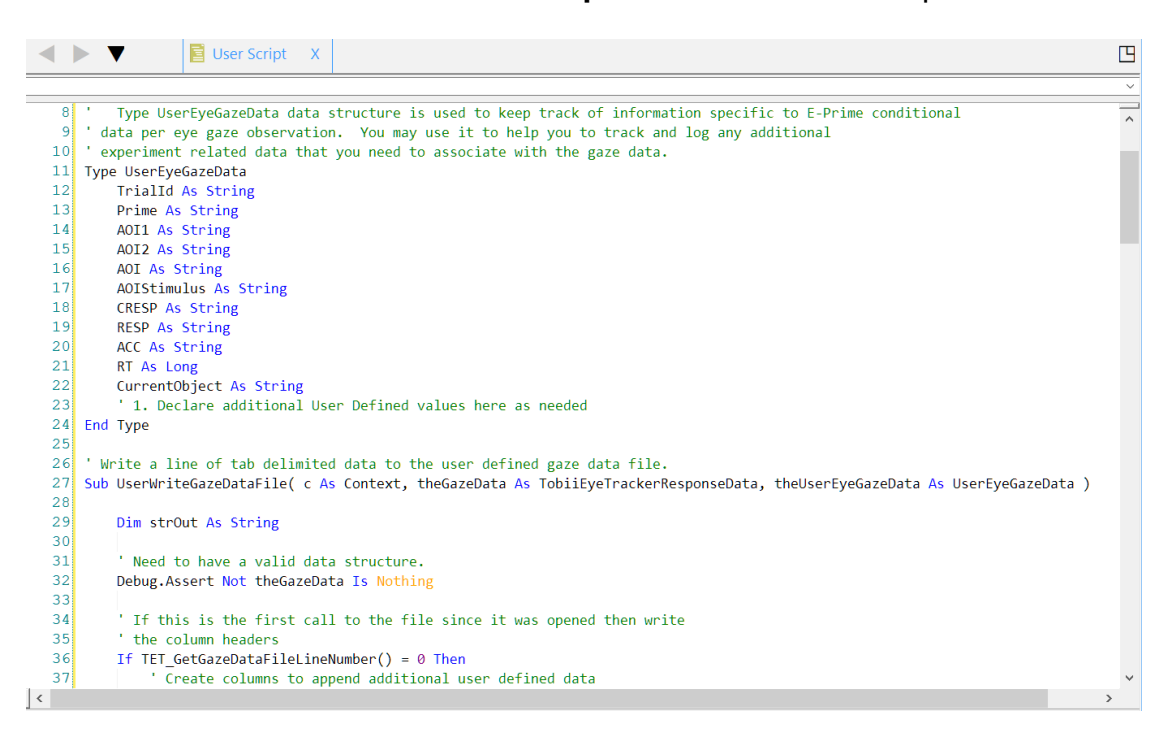

## **Task 4: Understanding the UserEyeGazeData Type**

*Examine the User Script.*

The **UserEyeGazeData** Type is used to store any experimental data from E-Prime that is to be associated with the Tobii Pro eye gaze data in analysis. E-Prime provides access to a wealth of experimental and contextual data. Anything related to experimental design, stimulus presentation, user responses, timing audit results, and user calculated data can be captured and contextualized with eye gaze data. For example, if your experiment is displaying an image on a colored background, you may wish to log the color of the background. For a full range of options available to you, please refer to:

#### [E-Prime Command Reference](http://www.pstnet.com/ecr/index.htm?&KeyWord=ECR&VersionMajor=3&VersionMinor=0&VersionInternal=3&VersionBuild=60&VersionPatch=&ServicePack=0&SerialNumber=8B9-CB7DC48-684DC484&Professional=1#t=Welcome_files%2F_K_Welcome_to_the_E_Basic_Language_Reference_Guide.htm)

Before proceeding, become familiar with the script you just pasted into the User Script window. The variables provided represent typical data collected in most studies. For readability, we recommend any additional User values be defined at the bottom of the Type structure. The order is not important if it is consistent ordering throughout the steps which follow. In some designs it may not be necessary to log the Prime, or the RT, etc. If you have determined that you do not need them in analysis, you may remove the values that are not necessary to your data file (so long as you make sure to delete them in the next two steps).

1) *Locate* the **Type UserEyeGazeData** in the User Script (Line 11).

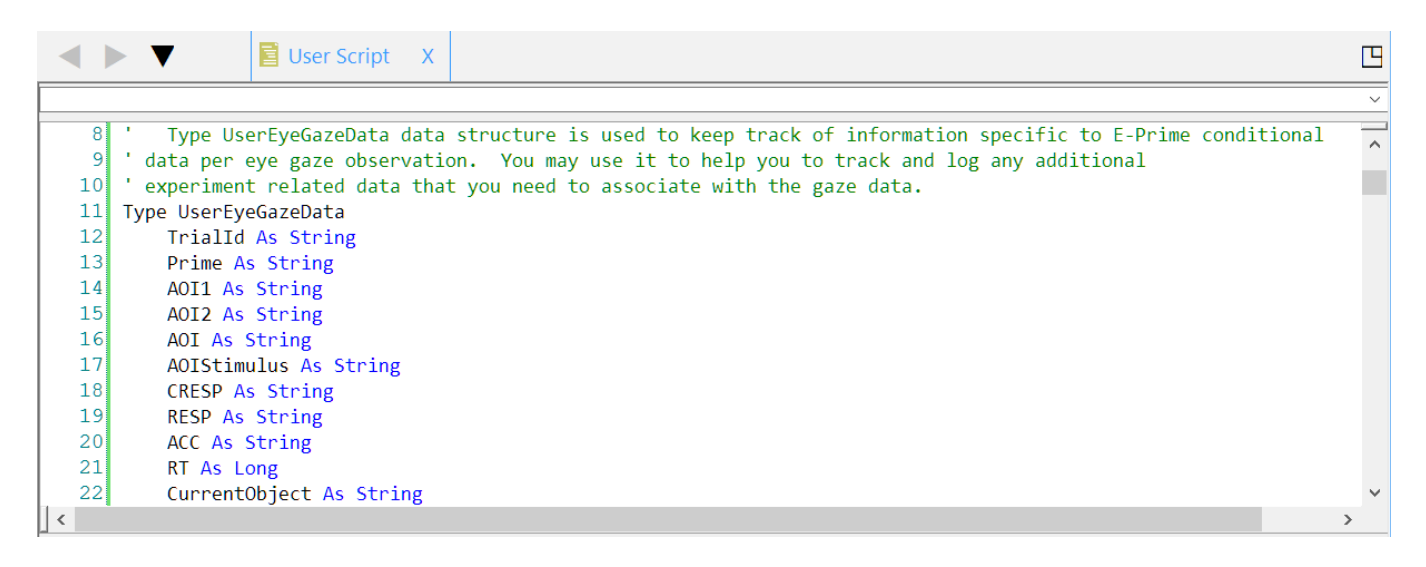

**NOTE**: *The numbers located to the left of the script window tell you what line you are at in the script. You can use this to find specific places within the script. For example, Type UserEyeGazeData is located at Line 11.*

#### **Task 5: Add a New Member to the End of the UserEyeGazeData Type**

*Edit the script at the end of the UserEyeGazeData Type and declare the variable BackColor as a string.*

In this step, you will add the background color of the slide as a variable related to the context of the stimulus presentation. E-Prime determines the value for this variable and associates it with every eye gaze sample acquired while an instance of the slide was being presented.

1) *Position* your cursor after the **g** on the line that reads "**RT As Long**" (Line 21). *Press* **Enter.**

```
8| \cdotType UserEyeGazeData data structure is used to keep track of information
 9 data per eye gaze observation. You may use it to help you to track and
10 'experiment related data that you need to associate with the gaze data.
11 Type UserEyeGazeData
12TrialId As String
13Prime As String
      AOI1 As String
14AOIL AS String<br>AOIL As String<br>AOIStimulus As String
151617CRESP As String
18<sup>1</sup>RESP As String
19<sup>1</sup>20<sup>1</sup>ACC As String
21
        RT As Long
2223CurrentObject As String
```
#### 2) *Type* "**BackColor As String**" (Line 22).

```
8| \cdotType UserEyeGazeData data structure is used to keep track of informatio
9 ' data per eye gaze observation. You may use it to help you to track and
10 'experiment related data that you need to associate with the gaze data.
11 Type UserEyeGazeData
12TrialId As String
13Prime As String
14AOI1 As String
    AOI2 As String
15AOI As String
16AOIStimulus As String
1718CRESP As String
19RESP As String
20ACC As String
21RT As Long
22BackColor As String
23CurrentObject As String
```
### **Task 6: Edit User Script to Append a Column for the BackColor Variable**

*Edit the script labeled 'Create columns to append additional user defined data to label the BackColor column.*

To add a column to the .gazedata file for the BackColor variable, you need to add a line for each of the new data values you created in the previous step. This can be done in a section of the script labeled "Create columns to append additional user defined data." The ebTab command is a constant that is used to create columns in the data file by creating a tab. Using the proper syntax, you can list the name of the variables you want to create columns for. For readability purposes, keep the order consistent.

- 1) *Locate* 'Create columns to append additional user defined data in the ebTab group in the **User Script (Line 90).**
- 2) *Position* your cursor after the \_ (underscore) on the line that reads **"RT", \_** (Line 102).
- 3) *Press* **Enter**.

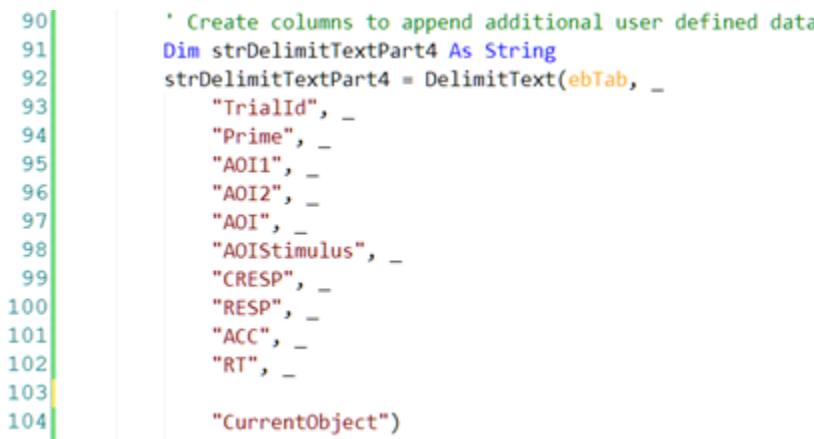

4) *Type* **"BackColor", \_**" (Line 103).

9

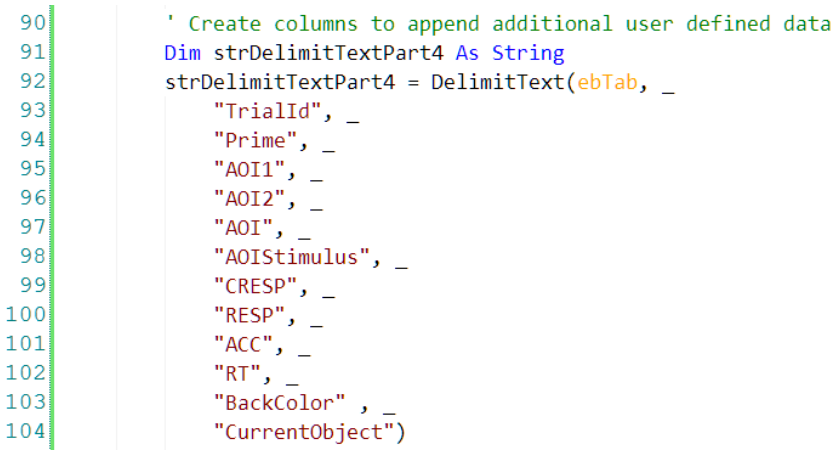

## **Task 7: Edit User Script to Append Value of BackColor**

*Edit the script labeled 'Append eye tracking data to user defined columns in the UserEyeGazeData Group to include the value of the BackColor variable to the data file.*

You need to add an ebTab line in theUserEyeGazeData group for each of the new data values you created in the previous step. This uses the SaveGazeData InLine (that is created in a future step) to populate the values in the .gazedata file. The order of the variables is very important and needs to match the order of the columns from the previous step, as the ebTab command is only able to populate the cells in the order that it is given. The order of the columns listed in the "Create columns to append additional user defined data" section and the order of the variables in the "Append eye tracking data to user defined columns" need to correspond so the data lines up properly. This ensures that the correct data is populated under the correct column.

- 1) *Locate* ' Append eye tracking data to user defined columns near the end of the **User Script** (Line 166).
- 2) *Position* your cursor after the \_ (underscore) on the line that reads **theUserEyeGazeData.RT , \_** (Line 181)**.** *Press* **Enter.**

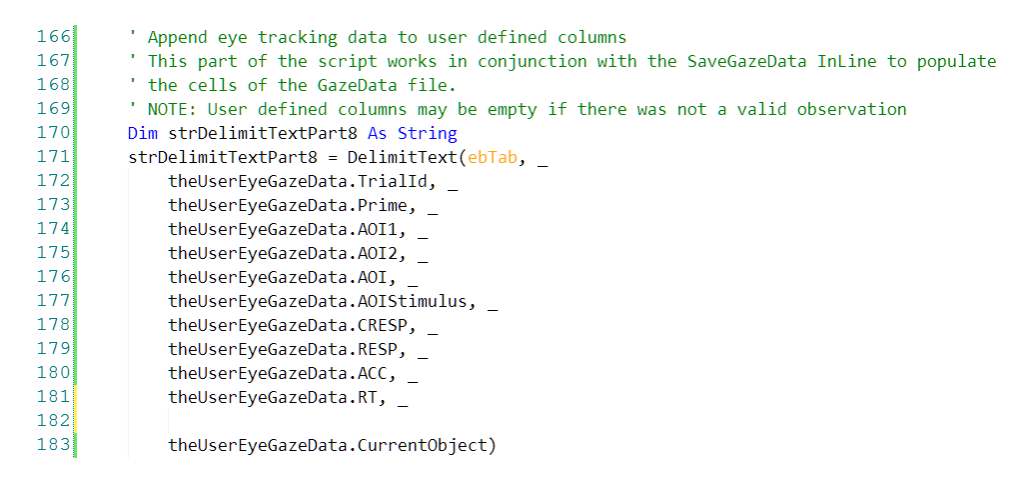

#### 3) *Type* **theUserEyeGazeData.BackColor , \_** (Line 182).

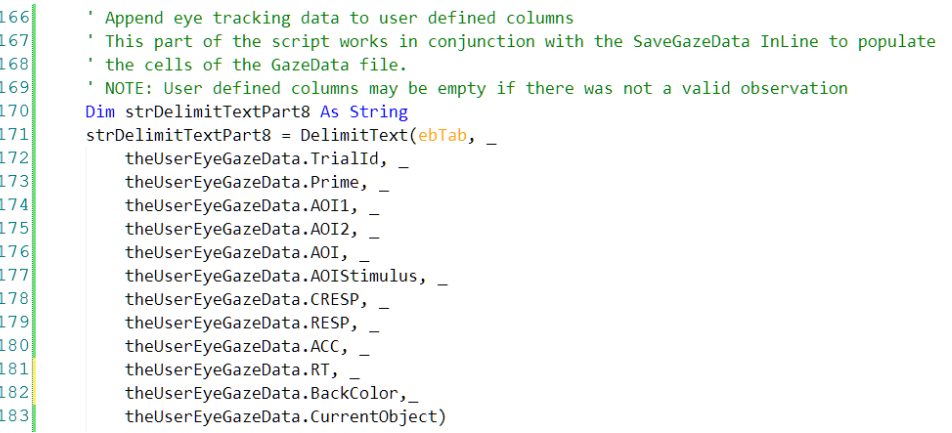

# **Task 8: Add an InLine Object to the TrialProc**

*Add an InLine Object to the TrialProc and rename it to SaveGazeData.*

The **SaveGazeData** InLine Object is used to collect the eye tracking data and works in conjunction with the User Script to write the data to a tab delimited .gazedata file. The .gazedata file can be viewed via Excel, or a similar spreadsheet application. The first step in creating the SaveGazeData InLine is to add an InLine Object to the experiment after you have stopped collecting eye tracking data. In this experiment, the InLine should follow the TETStopTracking PackageCall.

**NOTE:** *The script provided in TETUserScript.txt and TETSaveGazeData.txt can be copied to every EET 3.1 experiment that you create. They were written to be exported easily and contain commonly used variables. For each new experiment you create, you may need to alter some of the variables or script to be specific to that experiment.*

1) *Drag* a new **InLine Object** from the E-Prime Toolbox and *drop* it where you want the gaze data saved (typically after the TETStopTracking PackageCall).

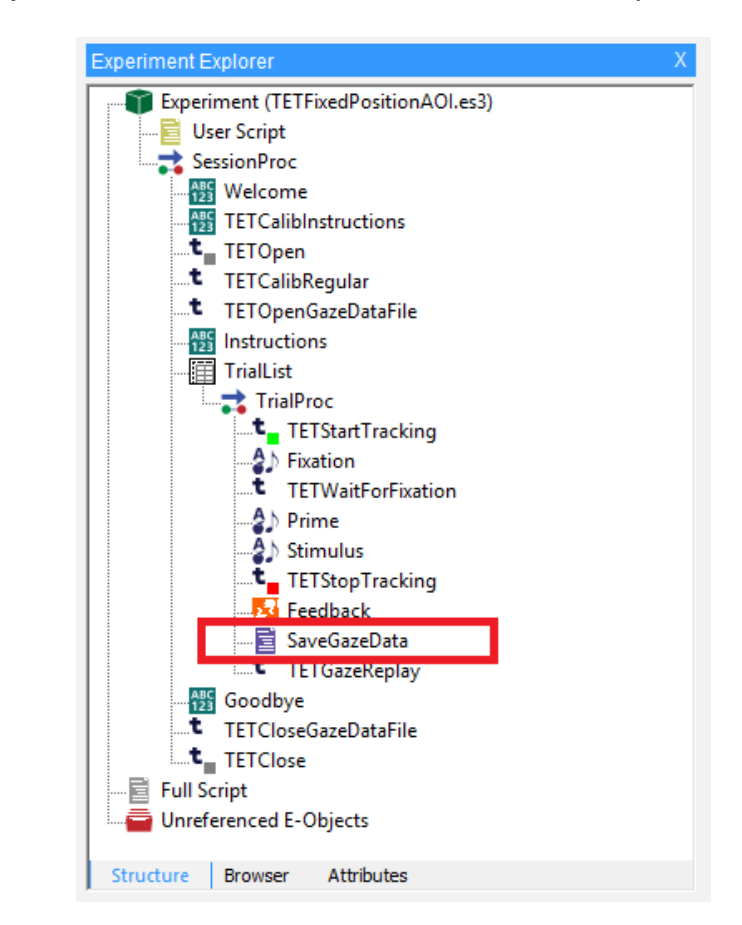

2) *Rename* (F2) the object to **SaveGazeData**. *Press* **Enter** to accept the change.

3) *Double click* **SaveGazeData** to open it in the workspace.

**NOTE**: *In EET 3.2., the PackageCall TETGazeDataSave needs to be placed after TETGazeReplay.* In EET 3.1, the SaveGazeData InLine can occur before TETGazeReplay occurs.

## **Task 9: Copy Script from TETSaveGazeData.txt to SaveGazeData InLine**

*Open the TETSaveGazeData.txt file, copy the contents, and paste them into the SaveGazeData InLine in E-Studio.*

Creating the .gazedata file varies greatly from experiment to experiment depending on what experimental variables you want to include with each gaze data sample. The quick and efficient way to get started is to copy the entire contents of the TETUserScript.txt included in *[SaveGazeData in E-Prime Extensions for Tobii Pro 3.1](http://www.pstnet.com/scripts/common/keyword/?KeyWord=KB28886)* and paste it into the SaveGazeData InLine object.

- 1) *Double click* the **TETSaveGazeData.txt** file to open the file.
- 2) *Select* the **Edit** > **Select All (Ctrl+A)** to highlight the contents of the file. **Edit** > **Copy (Ctrl+C)** to copy the contents of the file.

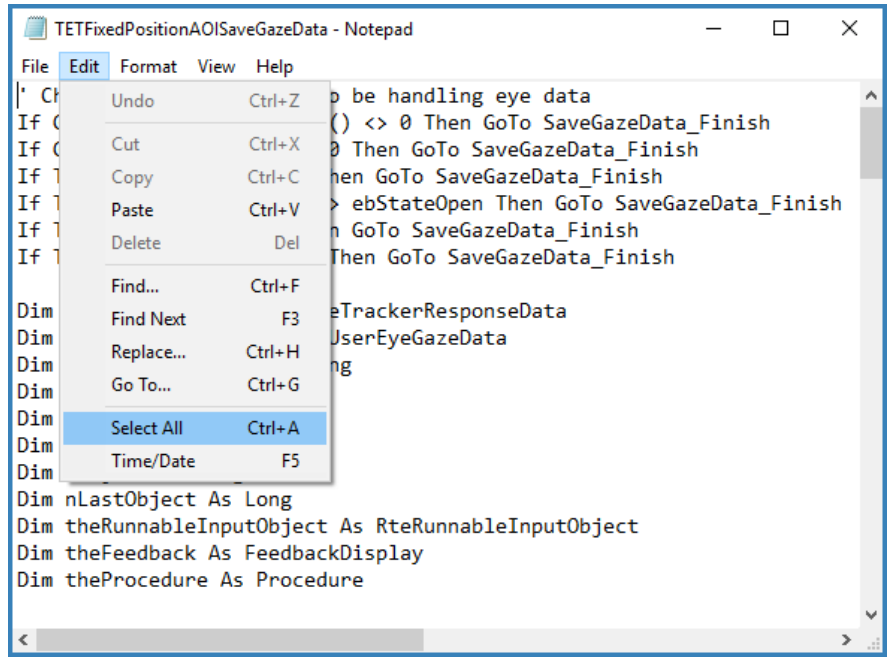

3) *Open* **SaveGazeData** in **E-Studio**, *select* **Edit** > **Paste (Ctrl+V)** to *paste* the contents of the file in **E-Studio**.

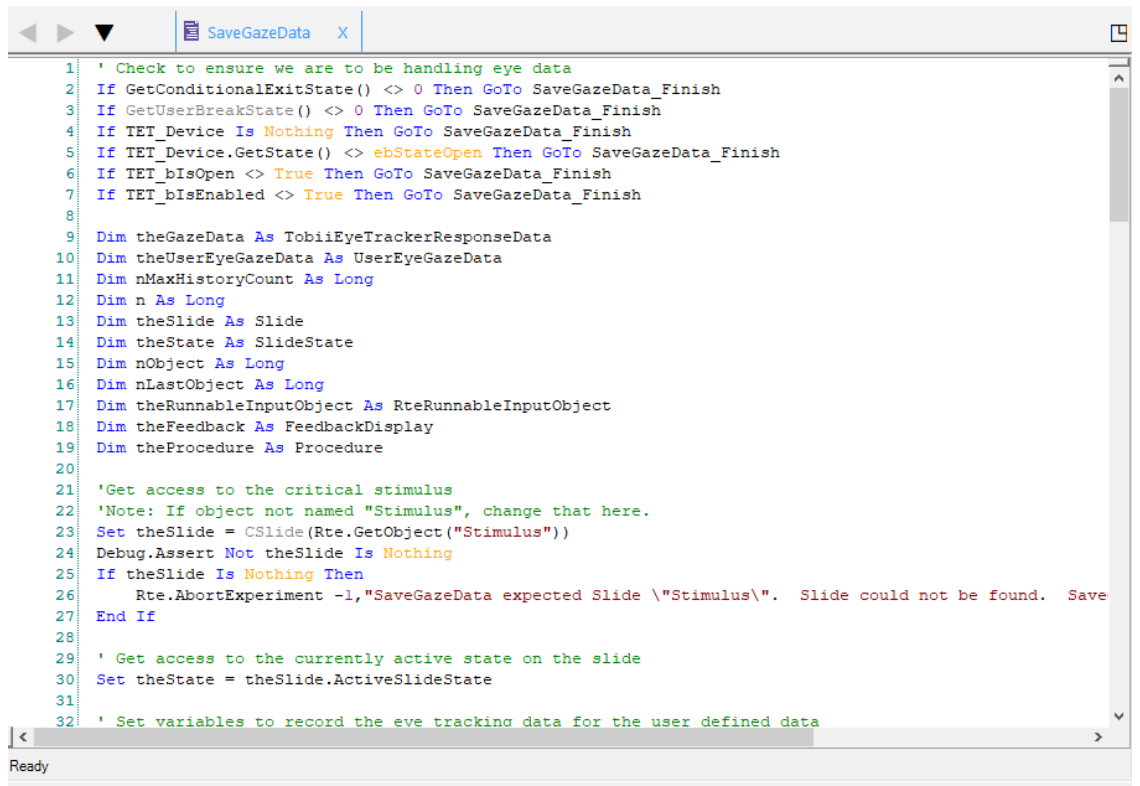

## <span id="page-13-0"></span>**Task 10: View and Edit the SaveGazeData InLine**

*View the content that you just pasted into the SaveGazeData InLine and confirm theSlide is referencing the correct Slide Object.*

The contents of SaveGazeData need modified once they are pasted into the InLine Object. The script that was copied in the previous steps was not paradigm specific, so it could be imported into other experiments. For each new experiment you need to check that the variables are set correctly. The first variable we need to check is the Slide variable. This variable needs to correspond to the object that displays your critical stimulus. In this experiment, the critical stimulus (i.e., the Slide named Stimulus) is the object that displays the images to the left and right visual fields.

- 1) *Confirm* **Set theSlide = CSlide (Rte.Getobject("Stimulus"))**
	- 23 Set the Slide =  $C$ Slide (Rte. GetObject ("Stimulus"))
- 2) *Position* your cursor at the end of the line that reads **"theUserEyeGazeData.RT = theSlide.RT".**
	- 51 the User Eye Gaze Data. RT = the Slide. RT
- 3) *Press* **Enter**. *Type* 'Logs the background color.

**NOTE**: *It is important to start the line with a single quote; this indicates that the characters which follow the quote are a comment and not E-Basic script.*

4) *Press* **Enter**. *Type* **theUserEyeGazeData. BackColor = theState.BackColor**  The background color of the Slide Object will now be written out to the .gazedata file.

```
52 ' Logs the background color
53 the User Eye Gaze Data. BackColor = the State. BackColor
```
#### **Task 11: Understand theUserEyeGazeData Type Variable Equivalents**

*Understand how the variables in theUserEyeGazeData type correspond to other objects in the experiment.*

The next section of script reviews the variables that are used to assign a unique ID to the trial and collect other information about the trial. AOI is defined as an Area of Interest. Look over the variable descriptions below to get a basic understanding of how they function in the script. This differs experiment to experiment depending on the variable names and the data that is being saved in the .gazedata file.

**NOTE:** *The methods employed in the SaveGazeData InLine are not designed to be executed when E-Prime is performing tasks related to data collection and stimulus presentation. In most experimental designs this is performed between trials. In this tutorial, samples from the eye tracker are stored in memory until the end of the trial, at which point this script is executed.*

Once the trial is over, the SaveGazeData InLine processes all the eye gaze data collected since TET\_StartTracking was called. The SaveGazeData InLine then performs any calculations required to fill the variables pertaining to the current trial. This is accomplished by a loop that runs through each of the acquired .gazedata points and logs the appropriate E-Prime related data.

1) **theUserEyeGazeData.TrialId:** Obtains the sequential sample number from the currently running list.

```
32 ' Set variables to record the eye tracking data for the user defined data
33 ' Obtain the sequential sample number from the currently running list
```

```
34 the User Eye Gaze Data. Trial Id = c. Get Attrib ( c. Get Attrib ("Running") & ". Sample")
```
- 
- 2) **theUserEyeGazeData.Prime:** Logs the properties associated with the Prime Attribute.

```
36 ' Logs the properties associated with the Prime Attribute
37 the User Eye Gaze Data. Prime = c. Get Attrib ( "Prime" )
```
3) **theUserEyeGazeData.AOI1:** Sets AOI1 to Attribute LeftImage in the TrialList.

```
37 'Sets AOI1 to Attribute LeftImage in the TrialList
38 the User Eye Gaze Data. AOI1 = c. Get Attrib ( "Left Image" )
```
4) **theUserEyeGazeData.AOI2:** Sets AOI2 to the Attribute RightImage in the TrialList.

```
39 'Sets AOI2 to the Attribute RightImage in the TrialList
40 the User Eye Gaze Data. AOI2 = c. Get Attrib ( "Right Image" )
```
5) **theUserEyeGazeData.AOI:** Creates AOI variable to hold the value of the current AOI. This is set in the script "Determine which E-Prime object was running when this sample was taken".

```
41 Creates AOI variable to hold the value of the current AOI
42 ' This is set in the script "Determine which E-Prime object was running when this sample was taken"
43 the User Eye Gaze Data. AOI = ^{\text{m}}
```
6) **theUserEyeGazeData.AOIStimulus:** Creates AOIStimulus variable to hold the string that is a text description of the current AOI. This is set in the script "Determine which object is being viewed if the critical stimulus is on screen.

```
44 Creates AOIStimulus variable to hold the string that is a text description of the current AOI
45 ' This is set in the script " Determine which object is being viewed if the critical stimulus is on screen "
46 the User Eye Gaze Data. AOIStimulus = ""
```
#### **Task 12: Determining the objects on Screen during each Gaze Data Sample**

*Use the .OnsetTime property to log the time at which the object was placed on the screen.*

The screen image below shows how E-Basic script associates eye tracking data with the E-Prime object that is currently displayed on the screen. The RTTime property of the data structure named theGazeData provides a timestamp of when the current .gazedata point was delivered to E-Prime. This value is then compared to the time at which each object in the TrialProc began to execute to determine which object was being displayed when the .gazedata point was recorded.

The SaveGazeData InLine Object contains script which first loops through all the objects in the TrialProc up to the Feedback Object and retrieves their OnsetTime property. The script shown below shows the comparison of this value to the RTTime.

Both sections of script are written generically: if you add, remove, or rename any object on the TrialProc, up to the Feedback Object, this script still operates as intended. You do not need to modify any of this script even if you modify the objects on the TrialProc.

1) *Compare* the eye gaze data time **(theGazeData.RTTime)** to the object's onset time **(arrOnsets(nobject)**)".

```
RA' User requested exit?
 85<sup>1</sup>If GetConditionalExitState() <> 0 Then Exit For
       If GetUserBreakState() <> 0 Then Exit For
 86<sup>1</sup>87
        ' Get the next gaze data point
 88
       Set the GazeData = CTobiiEyeTraceEResponseData(TET_Device.History( n ) )89If Not the GazeData Is Nothing Then
 lan i
 9192' Associate the name of the object on screen for this eye data
 93<sup>1</sup>For nObject = nLastObject To theProcedure.ChildObjectCount
 9495<sup>1</sup>' Determine which E-Prime object was running when this sample was taken
 96If the GazeData. RTTime >= arrOnsets (nObject) And arrOnsets (nObject) > 0 Then
 97theUserEyeGazeData.CurrentObject = theProcedure.GetChildObjectName(nObject)
98
               ElseIf arrOnsets (nObject) > 0 And Len (theUserEyeGazeData.CurrentObject) > 0 Then
أوو
                    ' Object had an onset and timestamp happened before this object onset
100<sup>1</sup>(accounts for objects skipped or do not have a timestamp like InLine)
101' Assign the last object used so the next iteration can skip the first
                     ' part of the procedure already covered
102103nLastObject = nObject
104Exit For
               End If
105106107Next
108' Determine which object is being viewed if the critical stimulus is on screen
109110If theGazeData.RTTime >= theSlide.OnsetTime Then
111Select Case theState.HitTest ( theGazeData.CursorX, theGazeData.CursorY )
112Case "AOI1"
                        theUserEyeGazeData.AOI = "1"
113114theUserEyeGazeData.AOIStimulus = theUserEyeGazeData.AOI1
115
                   Case "AOI2"
116theUserEveGazeData.AOI = "2"
117
                         theUserEyeGazeData.AOIStimulus = theUserEyeGazeData.AOI2
```
# **Task 13: Declare AOIs as Slide Sub-Objects**

*Associate Area of Interest (AOI) objects with eye gaze data.*

Recall that we previously defined an **Area of Interest** (AOIs) as areas on the screen which represent critical objects or regions. AOIs are typically used to assist in analysis or in active runtime processing in E-Prime. Now we need to populate the AOI columns we declared in the User Script with data. In an earlier task (*[Task 10: View and Edit the SaveGazeData InLine](#page-13-0)*) we defined the critical stimulus as the Stimulus Object. The Stimulus Object contains three Sub-Objects; Fixation, AOI1, and AOI2.

We have already associated the AOI1 label to the images presented on the left side of the screen and the AOI2 label to the images presented on the right side of the screen in the script when the experiment was originally created.

1) *Select* **AOI1**. When AOI1 is selected from the dropdown list, the image associated with the name, AOI1, becomes indicated with gray boxes.

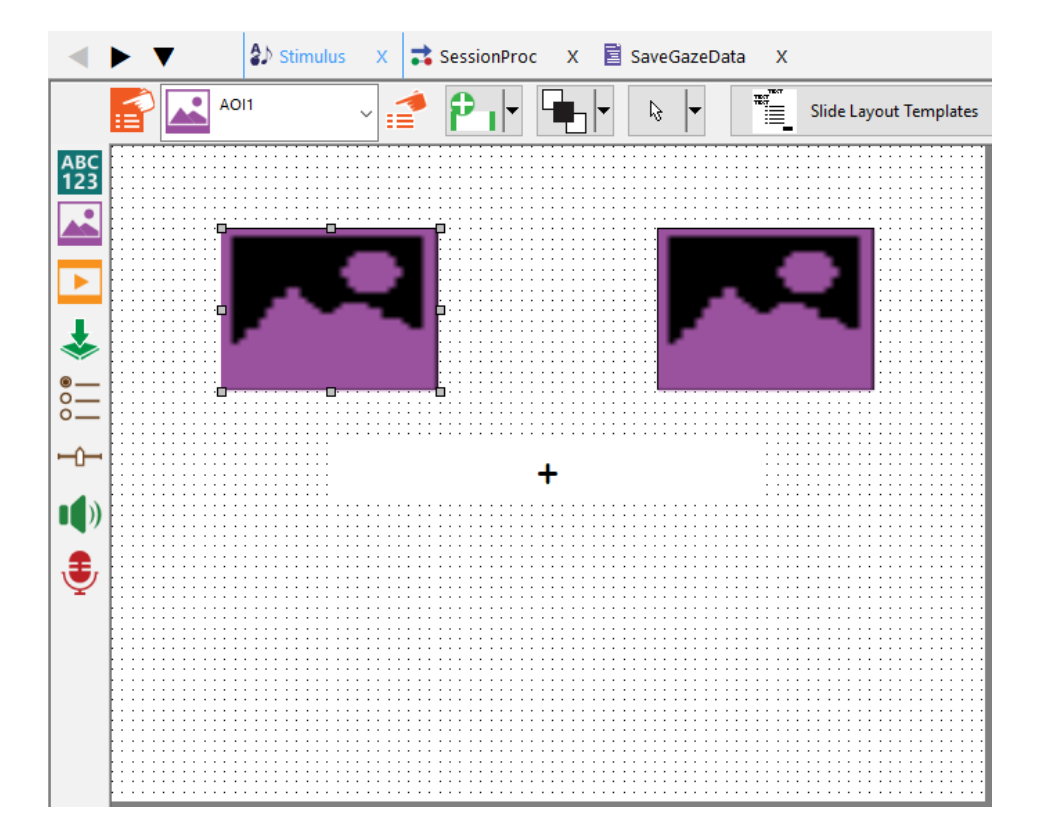

## **Task 14: The HitTest Method**

*Use the HitTest Method to determine which Sub-Object a given .gazedata point is within.*

The HitTest Method determines the on-screen location of the cursor or mouse pointer on a Slide Object by using the X and Y coordinates. The .gazedata point can be recorded with this method by substituting the .CursorX and .CursorY. This allows you to determine if the current point was within the given Sub-Object by referencing the name of the Slide Sub-Object, e.g., AOI1, AOI2, Fixation. The "Else" case logs a null value for the AOI if the given .gazedata point is not within any of the AOIs. You need to add to the script below to include any of the possible AOIs which you present in addition to removing the AOIs that do not exist in your experiment.

- 1) Command line that executes **HitTest**.
- 2) **Case "AOI1"**: *Defines* the **criteria** for the **1st AOI**. *Assigns* the **current AOI** to **1** and *populates* **AOIStimulus** with a **text description** of AOI1.

```
Case "AOT1"
    theUserEyeGazeData.AOI = "1"
    theUserEyeGazeData.AOIStimulus = theUserEyeGazeData.AOI1
```
3) **Case "AOI2"**: *Defines* the **criteria** for the **2nd AOI**. *Assigns* the **current AOI** to **2** and *populates* **AOIStimulus** with a **text description** of AOI2.

```
Case "AOI2"
    the User Eye Gaze Data. AOI = "2"theUserEyeGazeData.AOIStimulus = theUserEyeGazeData.AOI2
```
4) **Case "Fixation"**: *Defines* the **criteria** for the **Fixation** condition. *Assigns* the **current AOI** to **Fixation** and *populates* **AOIStimulus** with the text **"Fixation"**.

```
Case "Fixation"
   theUserEyeGazeData.AOI = "Fixation"
    theUserEyeGazeData.AOIStimulus = "Fixation"
```
5) **Case "Else"**: *Defines* the **criteria** for the **AOI null** condition. *Assigns* the **current AOI** to an **empty string** and *populates* **AOIStimulus** with an **empty string** (makes it blank.)

```
Case Else
    theUserEyeGazeData.AOI = ""
    theUserEyeGazeData.AOIStimulus = ""
```
## **Task 15: Run the Experiment**

*Run the experiment to verify that the eye tracker is working and to ensure the .gazedata file is written.*

Now you can run the experiment to generate a .gazedata file.

- 1) *Click* the **Run icon** on the toolbar to generate and run the experiment locally.
- 2) *Press* **Enter** to *accept* the **default values** for each of the initialization prompts presented.

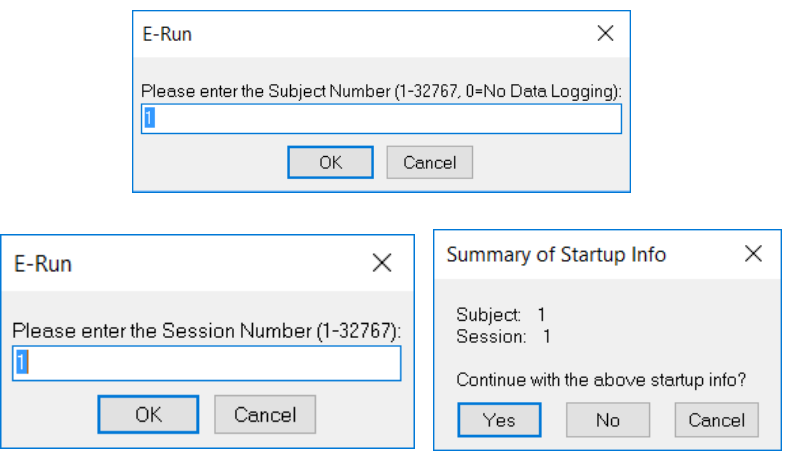

3) *Follow* the **prompts on screen** to *complete* the **calibration** sequence.

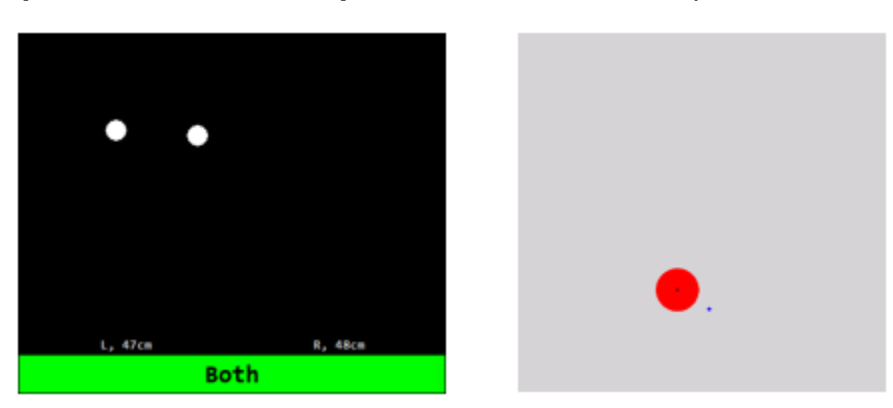

4) *Accept* the **calibration** and *perform* the **experiment**.

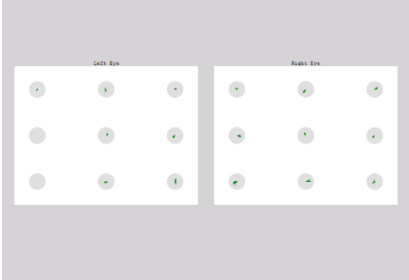

5) *Observe* the **stimulus presentation sequence** to *verify* the **experiment** is *functioning* correctly and *completes* with **no errors** being generated.

# <span id="page-20-0"></span>**Task 16: Open the Eye .gazedata File**

*Verify the .gazedata file exists and can be opened.*

The .gazedata file contains information about the stimulus presentation (e.g., what was on screen and when it was on screen, the eye tracking data, where the eyes were looking). This file facilitates data analysis. After the experiment is created, it is important that you check this file thoroughly to make sure all the components you need for your data analysis are included in the file before you begin running study participants. In this tutorial, you simply verify that the file exists and can be opened. In the next tutorial, we explain the gazedata output in detail. A filename is created in the form of DataFile.BaseName. DataFile.BaseName defaults to [ExperimentName]-[Subject#]-[Session#]. In this example the file is named TETFixedPositionAOI-1-1.gazedata (where Subject = 1, Session = 1).

1) *Navigate* to **your experiment folder**.

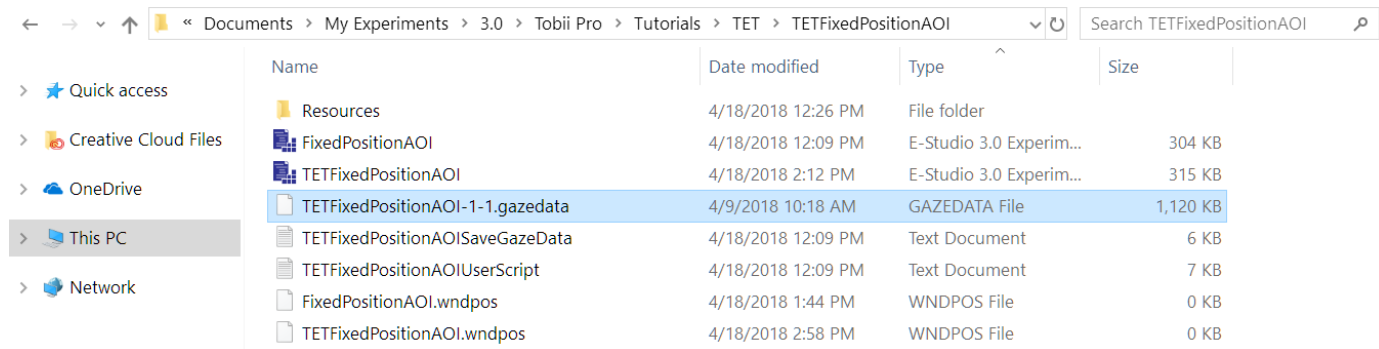

2) *Right click* the **TETFixedPositionAOI-1-1.gazedata file**. *Select* **Open With > Microsoft Office Excel**. If prompted, accept all defaults. *Click* **Finish**.

**NOTE:** *The file name varies depending on what subject number and session number you chose to run the experiment under.*

3) *Verify* that the **file** opens and looks like the image below.

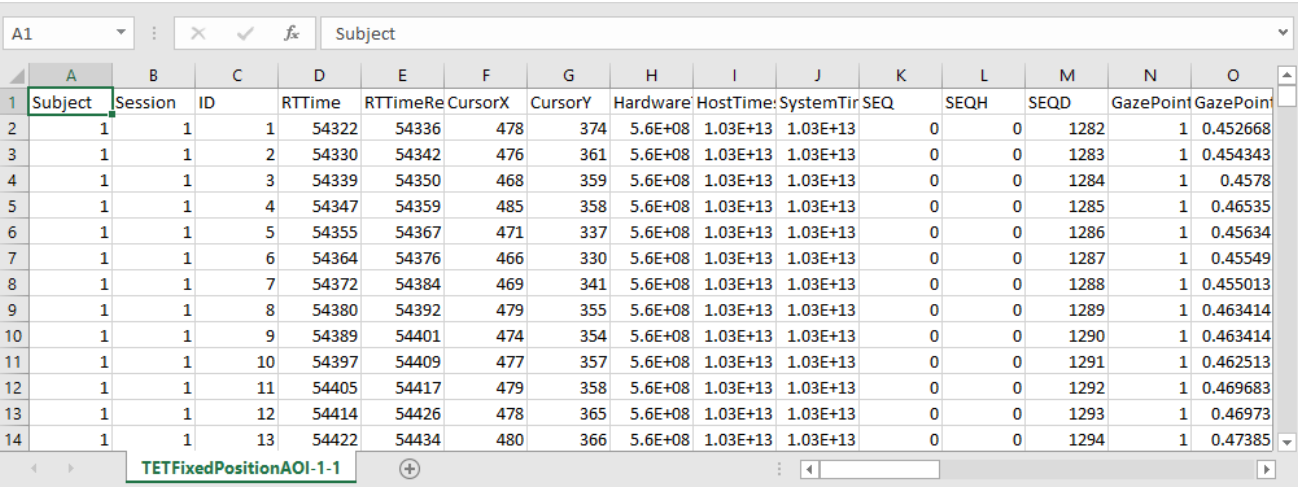

# **Task 17: Introduction to .gazedata File**

*Understand the general output from the .gazedata file.*

The .gazedata file contains information about eye movements from the Tobii Pro Eye Tracker and information about the stimulus presentation from E-Prime. The data consists of general information regarding the eye gaze data that is continuously collected as well as user-defined data. This data is compiled in one file to make analysis easier. The table below summarizes the general information included in the .gazedata file. User-defined data will be discussed later in this tutorial. Take some time to familiarize yourself with the basic output and the information that it provides. This way you can determine what you need to add to the data file in the way of user defined columns.

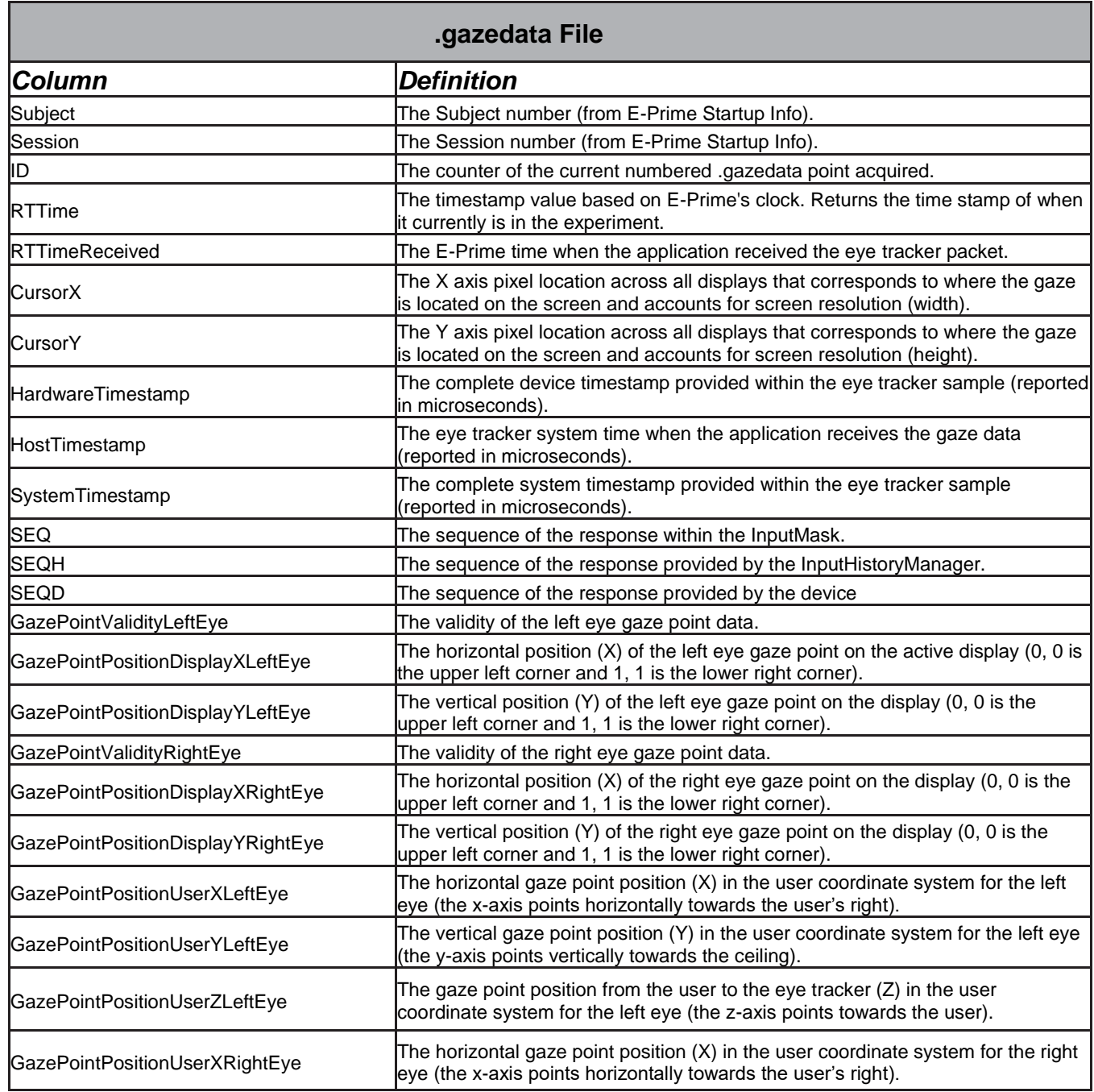

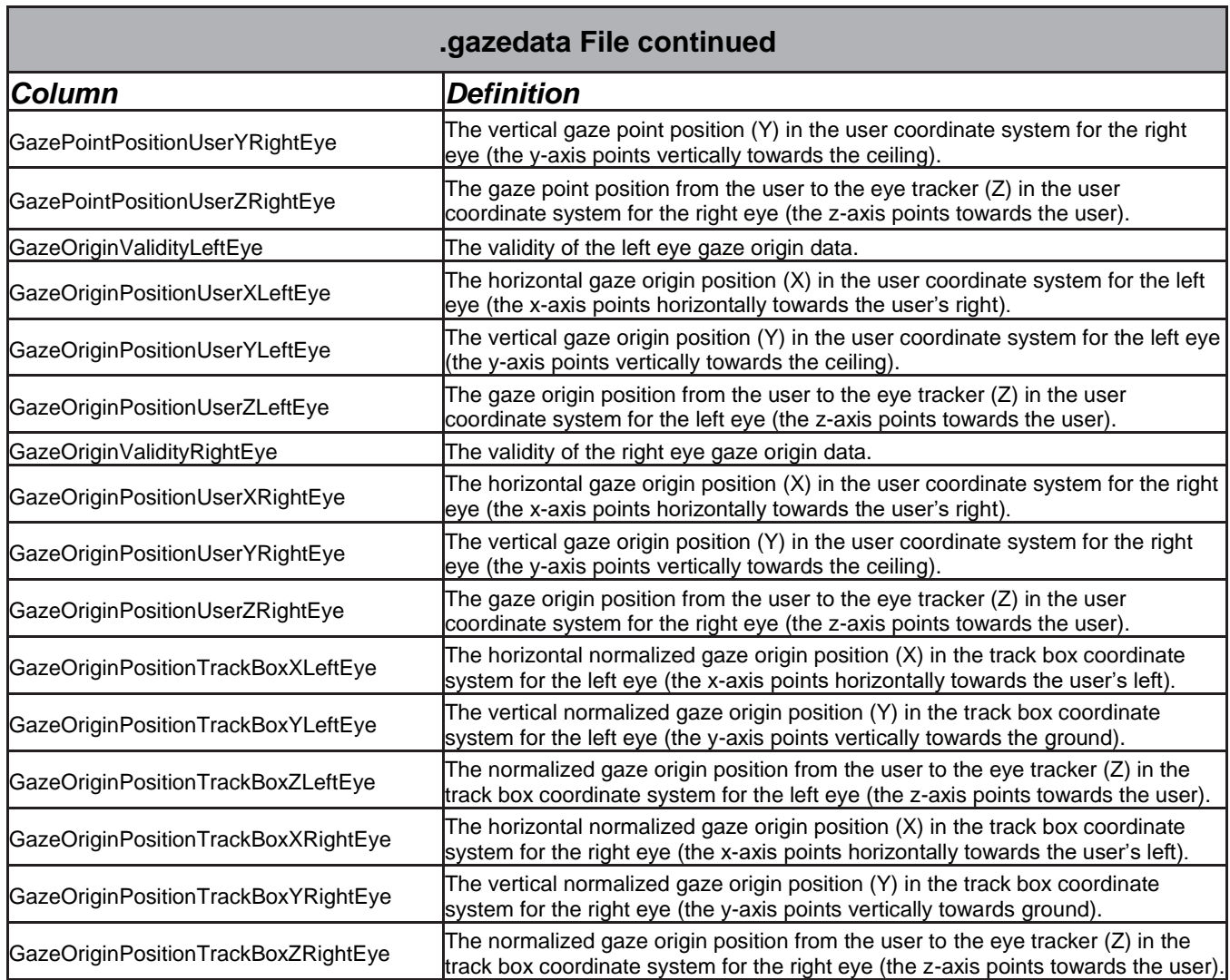

For further information on the different coordinate systems used in gathering data for .gazedata files, please refer to:

[Coordinate System in Tobii Eye Tracking](http://developer.tobiipro.com/commonconcepts/coordinatesystems.html)

# **Task 18: Validity Ratings**

*Familiarize yourself with the validity ratings for the .gazedata output.*

The rows corresponding to the columns listed on the previous page contain the values of the output data. In some cases, the values need no explanation because they are timestamps or millimeters. In other cases, the data values are single digit numbers. When this is the case it is necessary to know the meaning assigned to the numeric value. The table below defines the meaning of the number.

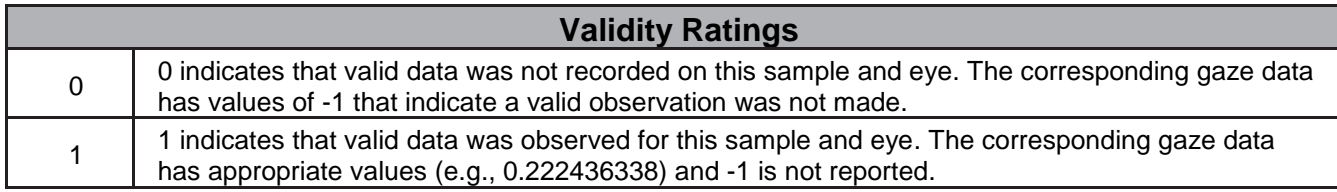

#### **Task 19: Examine the Structure and Content of the File**

*View the User-defined variables in the .gazedata file*

Data is collected at the rate of your Tobii Pro Eye Tracker Device. When a sample is timestamped, a row is written to the .gazedata file populating the columns. The next steps in the tutorial explains the user defined columns in the .gazedata file and highlights the script used to create them. If you do not have the .gazedata file open, see *Task 16: [Open the Eye .gazedata File](#page-20-0)*, for instructions on how to navigate to and open the .gazedata file.

1) **TrialID Column**: Script used to create assign variable. (location: SaveGazeData InLine): **theUserEyeGazeData.TrialId = c.GetAttrib( c.GetAttrib ("Running") & ".Sample") Purpose:** Unique identifier used to keep track of the trial number.

```
' Set variables to record the eye tracking data for the user defined data
32<sup>1</sup>33.
    ' Obtain the sequential sample number from the currently running list
34 the User Eye Gaze Data. Trial Id = c. Get Attrib ( c. Get Attrib ("Running") & ". Sample" )
35 ' Logs the properties associated with the Prime Attribute
36 the User Eye Gaze Data. Prime = c. Get Attrib ( "Prime" )
```
2) The **TrialID column** *increases* for each trial. The **trial** is labeled **1**.

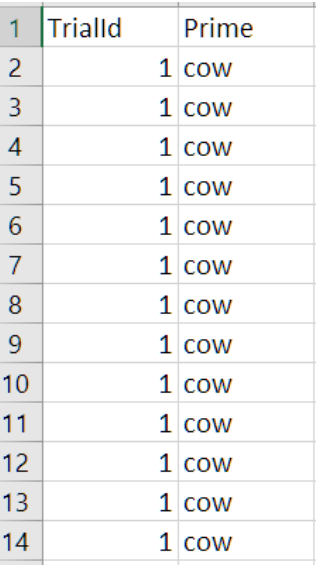

- 3) **Prime Column**: Script used to assign variable. (location: SaveGazeData InLine): theUserEyeGazeData.Prime = c.GetAttrib( "Prime") **Purpose:** Logs properties associated with Prime.
- 4) The **Prime column** *shows* what sound file was played when the Prime Object was on screen. The **Prime** was **cow**.
- 5) **AOI1 Column**: Script used to assign variable. (location: SaveGazeData InLine):

#### **theUserEyeGazeData.AOI1 = c.GetAttrib("LeftImage")**

**Purpose:** Sets the LeftImage Attribute (TrialList) as AOI1.

```
35 ' Logs the properties associated with the Prime Attribute
```

```
36 the User Eye Gaze Data. Prime = c. Get Attrib ( "Prime" )
```

```
37 'Sets AOI1 to Attribute LeftImage in the TrialList
```

```
38 the User Eye Gaze Data. AOI1 = c. Get Attrib ( "Left Image" )
```

```
39 Sets AOI2 to the Attribute RightImage in the TrialList
```
40 the User Eye Gaze Data. AOI2 = c. Get Attrib ( "Right Image" )

- 6) The **AOI1** is *assigned* the **LeftImage attribute** from the TrialList. The **AOI1 column** *shows* what image was displayed on the left side of the screen on a trial by trial basis. In this example, the LeftImage is a **horse**.
- 7) **AOI2 Column**: Script used to assign variable. (location: SaveGazeData InLine): **theUserEyeGazeData.AOI2 = c.GetAttrib(**"**RightImage**"**) Purpose:** Sets the RightImage Attribute (TrialList) as AOI2.
- 8) The **AOI2** is *assigned* the **RightImage attribute** from the TrialList. The **AOI2 column** *shows* what image was displayed on the right side of the screen on a trial by trial basis. In this example, the RightImage is a **cow**.

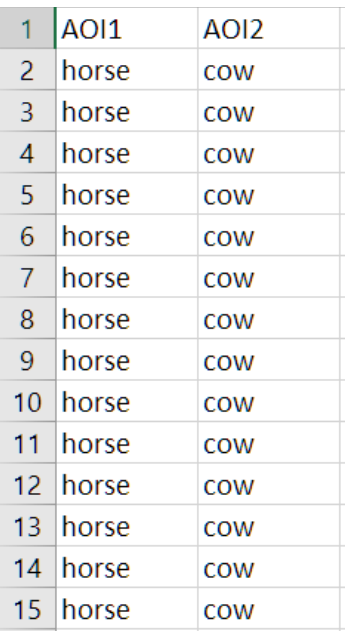

## **Task 20: Understand the AOI and AOIStimulus Variables**

*Learn how the AOI and AOIStimulus variables are created and what their purpose is.*

The AOI and AOIStimulus variables are special variables that hold information about what was on screen at a certain point in time. This information is determined in the SaveGazeData InLine within the experiment. The first image below shows the variables that indicate which AOI the participant is currently viewing, and the name corresponding to that AOI. Then the script goes on to determine which case is true (discussed on next page).

1) The variables that indicate which AOI the participant is currently viewing, and the name corresponding to that AOI.

```
41 Creates AOI variable to hold the value of the current AOI
42 ' This is set in the script "Determine which E-Prime object was running when this sample was taken"
43 the User Eye Gaze Data. AOI = ""
    ' Creates AOIStimulus variable to hold the string that is a text description of the current AOI
4445 ' This is set in the script " Determine which object is being viewed if the critical stimulus is on screen "
46 the User Eye Gaze Data. AOIStimulus = ""
```
- 2) **AOI Column**: Script used to create variable. (location: SaveGazeData InLine): **theUserEyeGazeData.AOI = "" Purpose:** Creates AOI variable to hold the value of the AOI the participant is currently viewing.
- 3) **AOI Stimulus Column**: Script used to create variable (location: SaveGazeData InLine): **theUserEyeGazeData.AOIStimulus = ""**

**Purpose:** Creates AOIStimulus variable to hold the string that is a text description of the current AOI.

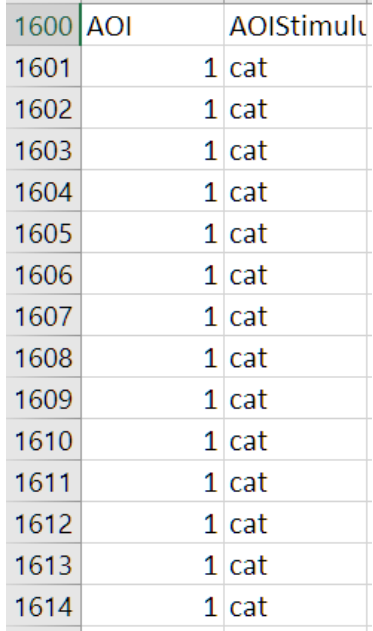

4) Case "AOI1" is *executed* when the **hit test coordinates** *correspond* with the location of the **Stimulus Slide Sub-Object** named AOI1.

![](_page_27_Picture_96.jpeg)

- 5) Case "AOI2" is *executed* when the **hit test coordinates** *correspond* with the location of the **Stimulus Slide Sub-Object** named AOI2.
- 6) Case "Fixation" is *executed* when the **hit test coordinates** *correspond* with the location of the **Stimulus Slide Sub-Object** named Fixation.
- 7) Case Else is *executed* when the **hit test coordinates** *correspond* with a location within the **Stimulus Slide** that does not have any **Sub-Object** associated with it.

## **Task 21: Understand the Remaining Variables in the .gazedata File**

*Learn how the remaining variables in the .gazedata file are created and what their purpose is.*

The variables CRESP, RESP, ACC, and RT tell us information about accuracy, the response made, and reaction time. This is important information to have when doing the analysis.

1) **CRESP Column**: Script used to create variable. (location: SaveGazeData InLine): **theUserEyeGazeData.CRESP = Stimulus.CRESP Purpose**: Records correct response to Stimulus Object for the trial.

47 'The variables below hold the response timing information of the trial 48 the User Eye Gaze Data. CRESP = the Slide. CRESP

2) **RESP Column**: Script used to create variable. (location: SaveGazeData InLine): **theUserEyeGazeData.RESP = Stimulus.RESP Purpose**: Records correct response to Stimulus Object for the trial.

```
49 the User Eye Gaze Data. RESP = the Slide. RESP
```
3) **ACC Column**: Script used to create variable. (location: SaveGazeData InLine): **theUserEyeGazeData.ACC = Stimulus.ACC Purpose**: Scores accuracy of response to Stimulus Object for the trial.

```
50 the User Eye Gaze Data. ACC = the Slide. ACC
```
4) **RT Column**: Script used to create variable. (location: SaveGazeData InLine): **theUserEyeGazeData.RT = Stimulus.RT Purpose**: Records time of response to Stimulus Object for the trial.

```
51 the User Eye Gaze Data. RT = the Slide. RT
```
5) **Currentobject Column**: Script used to create variable. (location: SaveGazeData InLine): **theUserEyeGazeData.Currentobject = "" Purpose**: Records the current object for the gaze point.

![](_page_28_Picture_146.jpeg)

**NOTE:** *The script in the image above determines the value for this variable via the .OnsetTime Property.*